## **Self-Service Password Reset Tool Registration Steps**

Before you can use SSPR you will have to confirm your authentication methods. The first time you login to myMount/Office 365, you will be guided to setup you SSPR options.

1. When presented with this screen when you login to mymount/office 365 using your email address and password, click on **Next**

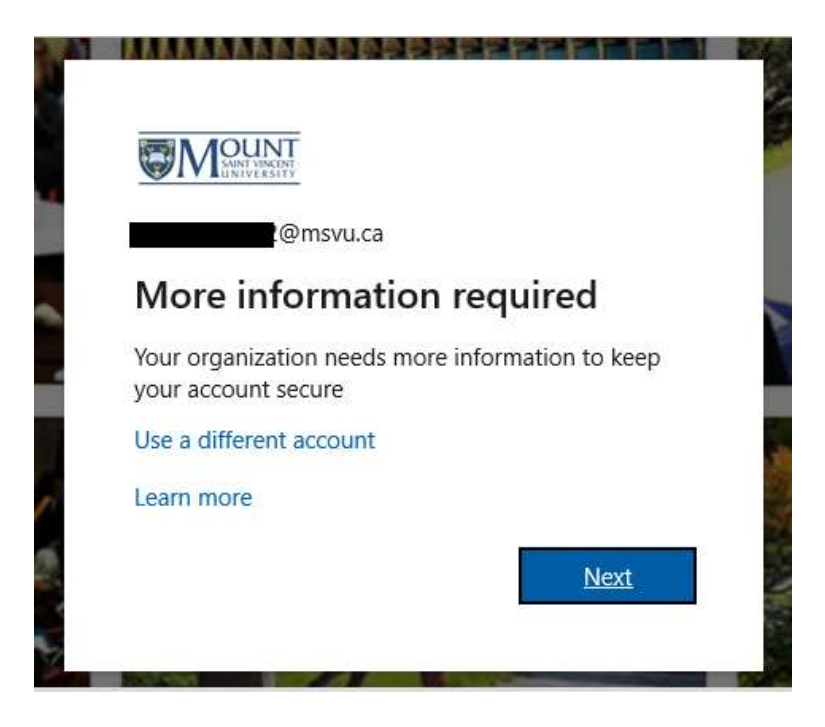

2. You will be presented with the **Don't lose access to your account screen.** It is recommended to set-up at least two of the options listed.

*Note: If the text says "We're sorry, but your administrator has not enabled you to register at this time." Please wait up to 30 minutes to allow the systems to synchronize, and try again. If it still says the same message, please contact the Helpdesk.* 

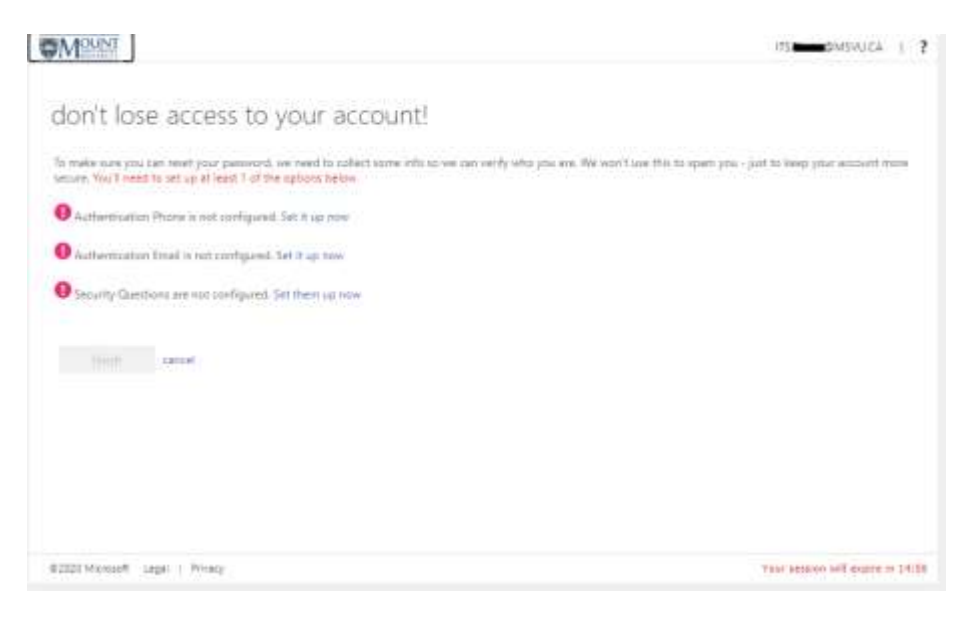

## **3. HOW TO CONFIGURE YOUR SECURITY QUESTIONS**

Beside the "! Security questions are not configured", click on **Set them up now.**

Next select the dropdown for the available questions and type in your answer in the next field. Repeat and choose two more Security questions, put in your answers, and click **Save answers OMOUNT** 

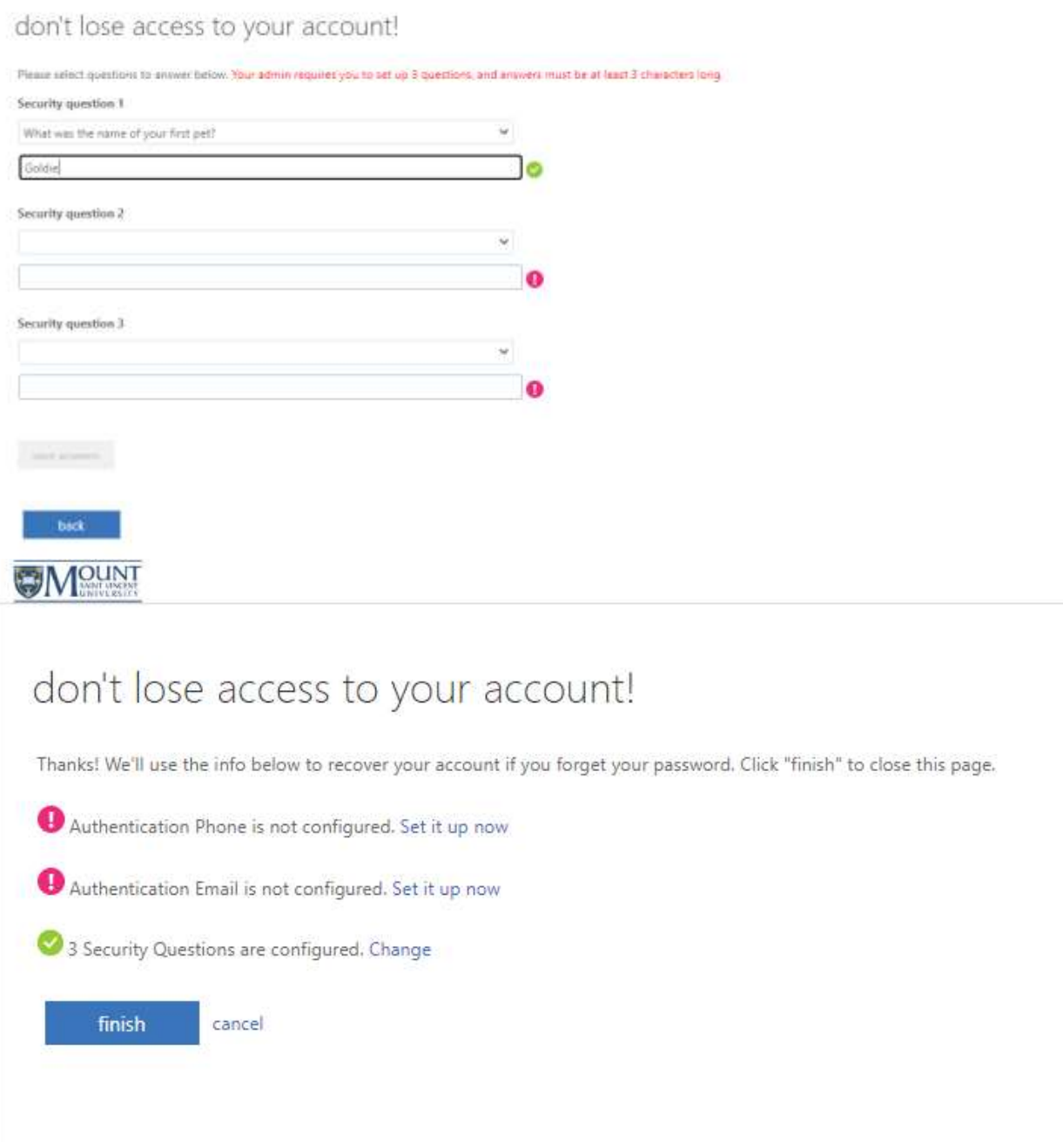

## **4. HOW TO CONFIGURE YOUR AUTHENTICATION PHONE**

Beside "! Authentication phone is not configured" click on **Set it up now.**

For most people choose Canada (+1) and then enter in your area code and phone number. Select **text me** if your phone is txt capable and you will receive a txt message with the code or choose **call me** and you will be called and a number code will be read off to you.

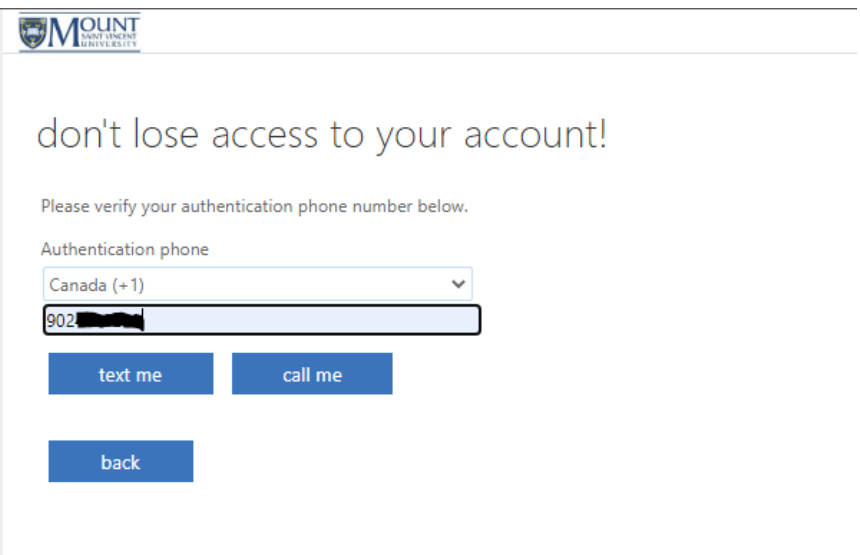

Put in the code that was sent to you by text or that was read off to you from the call and click **Verify**

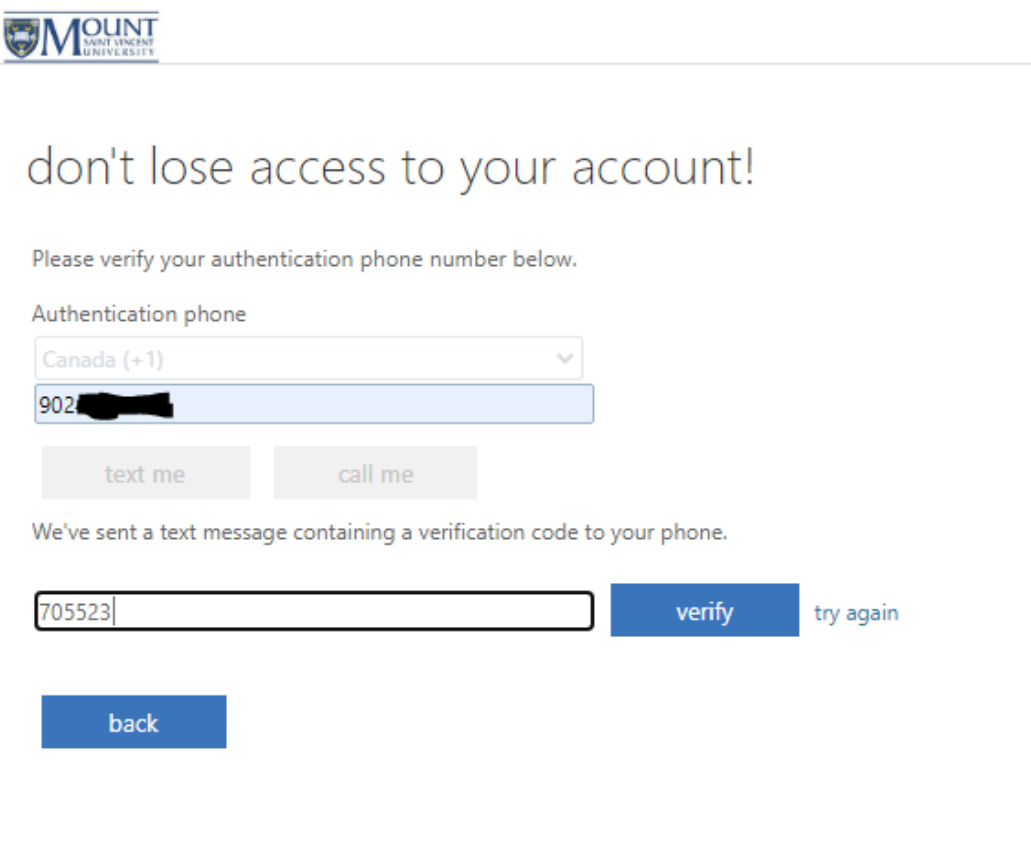

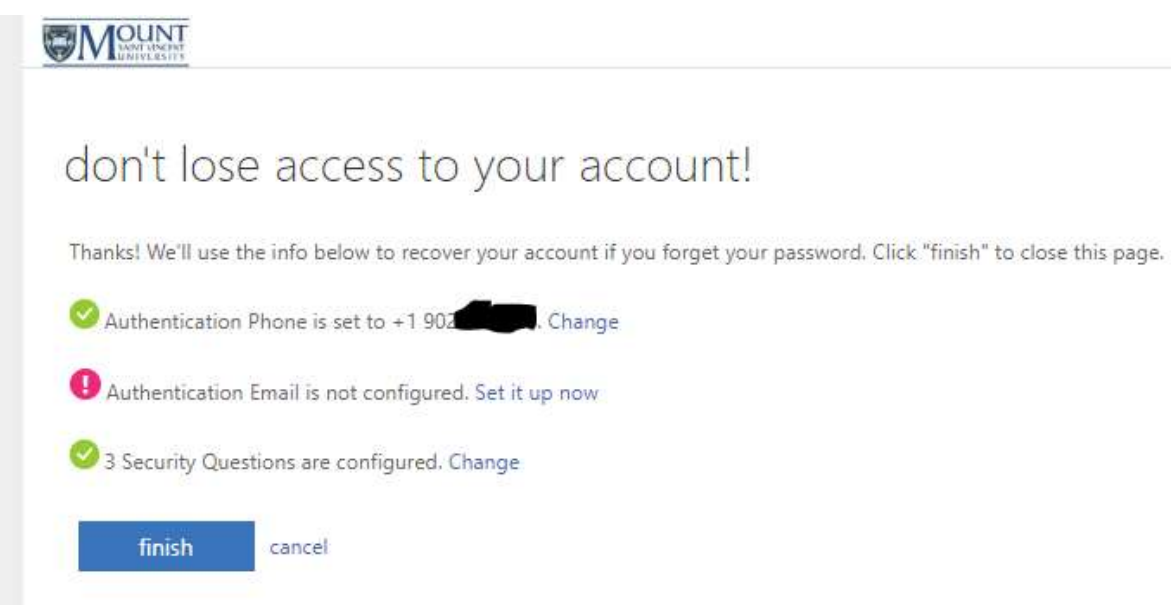

## **5. HOW TO CONFIGURE YOUR AUTHENTICATION EMAIL**

You could also choose to setup an Authentication email, if you would like to have that as a third option but it is not necessary. Click on **finish,** your SSPR is all setup now.

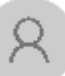

6. It is recommended to logout now. Click on and click on **Sign out**.

- 7. Close the browser window.
- 8. Log back into mymount/office 365 as normal.